# *D* denver

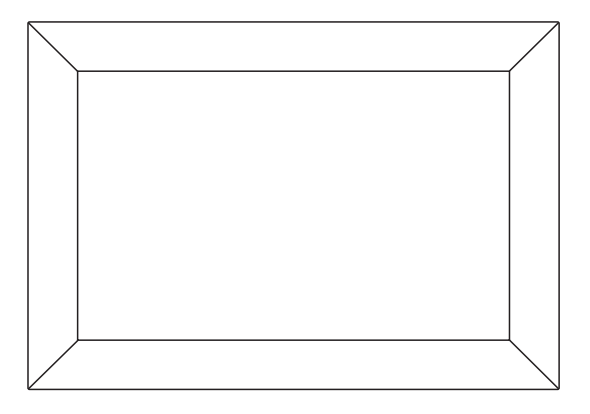

## **BRUKSANVISNING**

## PFF-1024WHITE

Läs bruksanvisningen noggrant och fullständigt innan du ansluter, använder eller justerar den här produkten.

Om bruksanvisningen inte finns på ditt lokala språk bör du gå till vår webbplats för att se om den finns online enligt den modell du har. Webbadressen är: www.denver-electronics.com

## **SVENSKA**

#### **Viktig säkerhetsinformation**

VARNING: Läs igenom säkerhetsanvisningarna noggrant innan du använder produkten för första gången och behåll anvisningarna för framtida referens. Läs igenom all säkerhetsinformation nedan innan du använder denna Frameo.

- 1. Produkten är inte en leksak. Håll den utom räckhåll för barn. Om barn använder den, måste användningen alltid övervakas av en vuxen.
- 2. Håll produkten utom räckhåll för husdjur.
- 3. Varning! Denna Frameo innehåller ett litiumbatteri, så anvisningarna nedan måste följas:

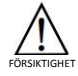

Försök aldrig att öppna din Frameo! Apparaten kan innehålla delar med livsfarlig spänning.

Den får inte utsättas för hög temperatur, vatten, fukt eller direkt solljus!

Laddning får endast ske med den originaladapter som medföljer produkten!

Försök inte byta batteriet i din Frameo på egen hand. Du kan skada batteriet, vilket kan leda till överhettning och personskador. Litiumbatteriet i din Frameo får endast bytas av en behörig tekniker och ska avfallshanteras eller återvinnas separerat från vanligt hushållsavfall. Batteriet får inte eldas upp.

Reparationer och service får endast utföras av kvalificerad personal.

- 4. För att minska risken för brand och elektriska stötar, får apparaten inte utsättas för regn eller fukt. Apparaten får inte utsättas för droppar eller stänk, och föremål, som exempelvis vaser får inte placeras ovanpå apparaten.
- 5. Den direktanslutna adaptern används som frånkopplingsenhet och frånkopplingsenheten måste vara lätt att använda. Så se till att det finns utrymme kring eluttaget så att det är lätt åtkomligt.
- 6. Produktens drift- och förvaringstemperatur är från -10 grader Celsius till 40 grader Celsius. Temperaturer över och under dessa temperaturer kan påverka funktionen.

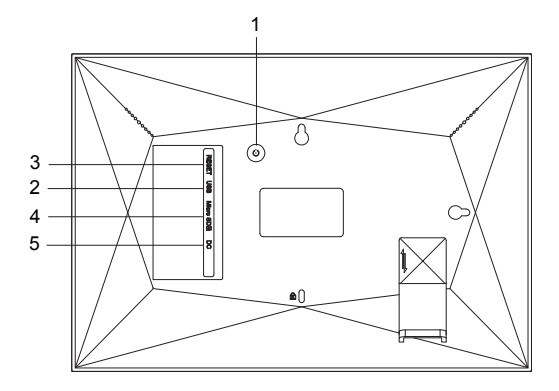

#### **1. STRÖM**

Efter att ha anslutit nätadaptern, tryck och håll strömknappen i cirka fem sekunder (tills skärmen slås på).

När den är på, håll strömknappen i ungefär 3 sekunder för att få åtkomst till menyn för omstart eller stänga av. Ett kort tryck på strömbrytaren stänger av/på skärmen (men lämnar fotoramen i på-läge).

#### **2. USB**

Anslut ett USB-minne. USB är endast för service.

#### **3. ÅTERSTÄLL**

Använd en nål eller ett pappersgem för att återställa enheten.

#### **4. MicroSD-kort**

Sätt i ett externt microSD-minneskort med max. 32 GB här.

#### **5. DC**

Anslut DC-adapter för att slå på enheten

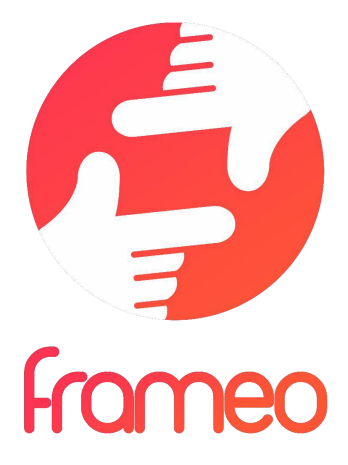

## Bruksanvisning

## Version: 1.7 (19-11-2020)

## Innehållsförteckning

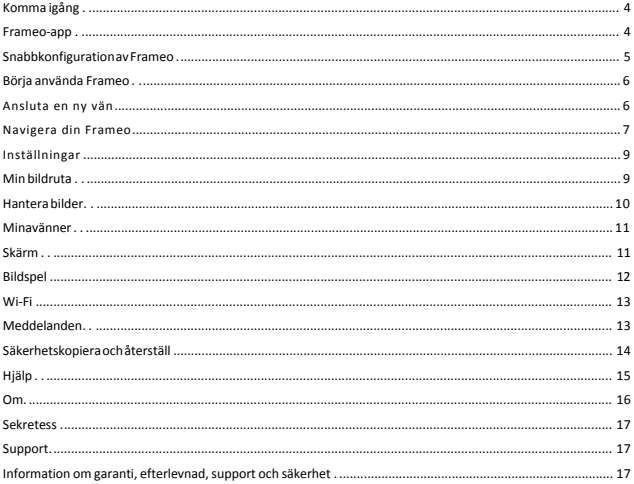

## **Komma igång**

Grattis till din helt nya Frameo-fotoram!

Om det är första gången du använder Frameo bör du börjar med att följa snabbkonfigurationen för Frameo eller följa guiden på skärmen när du slår på den för första gången.

När du har konfigurerat din Frameo-ram kan du börja ansluta den till dina vänner och familj.

#### **Frameo-app**

Använd Frameo-appen för iOS eller Android för att skicka foton till din ram.

![](_page_5_Picture_6.jpeg)

Hitta Frameo-appen genom att skanna den här koden:

![](_page_5_Picture_8.jpeg)

För Android: Leta efter "Frameo" på Google Play.

För iOS: Leta efter "Frameo" på App Store.

## **Snabbkonfiguration av Frameo**

När du startar din ram för första gången måste du konfigurera den.

- Välj ett språk. Det här är det språk som används på Frameo.
- Anslut din ram till internet genom att ansluta den till ett Wi-Fi-nätverk.
- Frameo kan be dig uppdatera till den senaste versionen. Det rekommenderas att du uppdaterar din ram – om du blir ombedd att göra det – innan du fortsätter.
- Ange ditt namn och platsen där din ram befinner sig såsom "John Doe" och "vardagsrum", "kök" eller "kontor". Ställ slutligen in tidszonen om den inte redan är korrekt.

## **Börja använda Frameo**

Nästa steg är att ansluta Frameo till dina vänner och familj genom att ge dem en kod från din ram.

Skicka dina foton till ramen genom att ladda ned appen för iOS eller Android på App Store eller Google Play. Använd sedan koden för att ansluta din ram och app såsom beskrivs nedan.

#### Ansluta en ny vän

Se till att din vän har laddat ned och installerat Frameo-appen.

Klicka på ikonen Lägg till vän på din ram  $\stackrel{\bullet}{\bullet}$ . En dialogruta visas med en anslutningskod som är giltig i tolv timmar.

Dela nu den här koden med din vän precis som du föredrar via SMS, e-post, IM, chatt eller telefon.

När dina vänner har lagt till koden i sin Frameo-app dyker de automatiskt upp i din ram och kan skicka foton till dig.

Läs kapitlet Ändra alternativ för en vän för att *låta* anslutna vänner hämta och dela anslutningskoden via appen på en smarttelefon.

![](_page_7_Picture_9.jpeg)

## **Navigera din Frameo**

Svep vänster eller höger för att bläddra igenom dina foton.

Tryck en gång på skärmen för att öppna menyn.

![](_page_8_Figure_3.jpeg)

I menyn hittar du de mest använda funktionerna.

## **Lägg till en vän**

Detta genererar en kod som du kan dela med dina vänner och familj vilken gör att de kan ansluta och skicka foton till din ram.

**Inställningar** Öppnar Inställningarna.

**Strömmeny** Öppnar av/på-menyn.

## **Dölj foto**

Gömmer det aktuella fotot. Detta betyder att fotot inte längre kommer att visas i bildspelet. Vid behov kan fotot visas igen via inställningsmenyn.

## **Galleri**

Öppnar ett galleri som möjliggör enkel och snabb navigering bland dina foton.

#### **Anpassa till ram/fyll ram**

Detta växlar mellan hur fotot visas.

Alternativet *Fyll ram* är standardinställningen. Fotot skalas så att det fyller hela skärmen. Den kommer att centreras kring det som väljs som den viktigaste delen. Se den första bilden nedan.

*Anpassa till ram* kommer att se till att hela fotot visas på skärmen. Se den andra bilden nedan.

![](_page_9_Picture_2.jpeg)

![](_page_9_Picture_3.jpeg)

## **Justera foto**

Låter dig justera bildens position i ramen för att den ska passa ännu bättre. Här kan du också använda  $\mathbb{C}^{\dagger}$  för att rotera din bild.

#### **Interagera med videor**

När en video visas syns ytterligare två kontroller. En för att spela upp/pausa videon och en för att kontrollera volymen för videoljud.

Tryck på för att starta videouppspelningen. Att trycka på videouppspelningen.

Tryck på för att öppna volymkontrollen. Använd slidern för att justera volymen för videoliud.

Trycker du på () stängs ljudet i video av, och (sätter på ljudet igen.

![](_page_9_Picture_11.jpeg)

#### **Strömmeny**

Tryck på av/på-ikonen  $\bigcup$  för att komma till av/på-menyn. Här kan du stänga av med  $\bigcup$ , starta om din ram med  $\mathcal{O}$  eller aktivera viloläget med  $\blacksquare$ 

![](_page_10_Picture_2.jpeg)

**Obs. Se till att alltid använda avstängningsknappen på enheten eller i strömmenyn för att stänga av Frameo. Koppla aldrig från strömmen när Frameo körs.**

### **Inställningar**

Via inställningarna kan du anpassa din ram till dina behov.

#### Min bildruta

#### **Namn på bildruta**

Byter namnet på din ram. Detta är även namnet som anslutna vänner och familj kommer att se i deras lista över anslutna ramar i appen på smarttelefonen.

#### **Bildrutans placering**

Byter platsen på din ram. Detta är den plats som visas på dina vänner och familjs lista över anslutna ramar som kan hjälpa till att skilja en ram från en annan.

#### **Ange språk**

Ställer in språket som används på ramen.

#### **Konfigurera tidszon**

Ställer in den tidszon som används på ramen.

#### **Aktivera/inaktivera 24-timmarsformat**

Aktiverar och inaktiverar ett tidsformat med 24 timmar.

#### Hantera bilder

I menyn Hantera foton kan du se hur många foton som finns på din ram och vilken lagring de använder. Du kan också se hur mycket lagringsutrymme som finns kvar på enheten för att lagra nya foton.

#### **Visa/dölj bilder**

Välj vilka foton du vill dölja genom att trycka på dem. Dolda foton raderas INTE från din ram och du kan alltid välja att de ska visas igen.

Använd **für att dölja eller visa alla foton**.

#### **Radera bilder**

Välj foton som du vill ta bort permanent från din ram genom att trycka på fotot.

Använd  $\mathbb{E}$  för att markera eller avmarkera alla och  $\blacksquare$  för att ta bort de valda fotona permanent.

#### **Importera bilder**

Låter dig importera foton från en extern lagring (t.ex. microSD-kort).

Se till att du har en extern lagring (t.ex. microSD-kort) i din ram med de foton du vill importera innan du försöker importera dem.

Börja med att välja de foton som du vill importera till din ram. Tryck på importeringsknappen

 $\stackrel{\#}{\equiv}$  när du väl har valt dina foton för att starta processen.

Använd **för att markera eller avmarkera alla foton på den externa lagringen (t.ex. microSD**kort).

Använd  $\overline{F}$  för att ställa in ordningen som foton sorteras efter innan importering och  $\wedge$  för att

sortera per stigande/fallande.

*Det är för närvarande inte möjligt att lägga till en bildtext eller definiera den viktigaste delen av fotot när du använder funktionen importera. Ett alternativ är att lägga till dig själv i din vänlista och skicka dina foton med appen.*

#### **Exportera bilder**

Låter dig exportera foton från ramen till en extern lagring (t.ex. microSD-kort).

*Funktionen exportera låter dig exporterar alla foton på ramen såväl som profilbilder.*

#### Mina vänner

Den här listan innehåller alla anslutna vänner som får skicka foton till din ram.

#### **Ändra alternativ för en vän**

Klicka på alternativikonen  $\bigcirc$  för att öppna menyn Alternativ för en vän. Härifrån kan du godkänna/ej godkänna att en vän kan dela koden till ramen. Om detta är aktiverat kan kompisen hämta och dela koden till ramen via sin app.

Från alternativmenyn kan du också ta bort en vän genom att trycka på knappen RADERA VÄN. Detta tar bort vännen från listan och även deras tillåtelse att skicka foton till ramen. Du kommer sedan att bli ombedd att bekräfta borttagningen och om du vill ta bort alla foton som tidigare har tagits emot från denna vän.

#### **Lägga till en person**

Tryck helt enkelt på knappen Lägg till vän <sup>+</sup> för att låta en ny person skicka bilder och dela den presenterade koden på det sätt som du föredrar.

#### Skärm

**Ljusstyrkenivå** Justera skärmens liusstyrka.

#### **Viloläge**

Frameo erbjuder ett viloläge som stänger av skärmen för att reducera strömförbrukningen. Standardinställningen är att stänga av skärmen kl 23:00 och slå på den igen klockan 07:00. Ställ in vilolägets start/sluttid för att ändra detta.

*Din ram är inte avstängd eller i standby-läge vilket innebär att du fortfarande kan ta emot foton under viloläge.*

#### Bildspel

#### **Timer**

Ställ in hur länge ett foto ska visas innan nästa foto dyker upp.

#### **Visa rubrik**

Ställer in om bildtexterna som dina vänner har skickat med fotot ska visas eller inte. Markera för att visa bildtexter. Avmarkera för att dölja bildtexter.

#### **Fyll ram**

Ställer in standardinställningen för ramens foton. Markera för att göra Fyll ram till standard vilket gör att fotona fyller enhetens skärm enligt den viktigaste delen av fotot. Avmarkera för att fotona ska anpassas inuti skärmen på enheten och lägg till suddiga fält på sidorna eller uppe/nere

#### **Visningsordning för foton**

Ställer in i vilken ordning dina foton ska visas på ramen.

- Efter datum: Foton visas från nyaste till senaste.
- Blanda: Foton blandas och visas i en slumpmässig ordning.

#### **Autospela**

Aktiverar/inaktiverar automatisk uppspelning av videor i bildspelet. Videor kan alltid startas manuellt oavsett inställning.

#### **Videouppspelning**

Bestämmer hur videor ska spelas upp när autospela är aktiverat.

- Videor i en slinga: Videon kommer att spelas upp på en slinga till bildspelets timer tar slut.
- Spela upp en gång: Videon spelas upp en gång och visar miniatyren till timern tar slut.
- Spela upp en gång och fortsätt: Videon spelas upp en gång och fortsätter till nästa foto eller video när den är klar.

#### **Videovolym**

Justera volymnivån för videor på ramarna.

#### Wi-Fi

Ställ in vilken Wi-Fi ramen ansluter till. Om du ansluter till ett nätverk via en tredje parts portal

krävs en Wi-Fi-inloggning och visas. Tryck på ikonen för att öppna en inloggningsskärm där du kan ange autentiseringsuppgifterna för att komma åt nätverket.

#### **Wi-Fi-uppgifter**

Använd  $\overline{\mathbb{O}}$  för att visa information om det nuvarande anslutna Wi-Fi-nätverket.

#### **Återställa Wi-Fi**

Använd <sup>i</sup>för att radera all Wi-Fi-information och starta om ramen.

#### Meddelanden

#### **Visa meddelanden**

Aktiverar/inaktiverar om aviseringar visas i bildspelet (såsom när ett nytt foto tas emot).

#### **Meddelandevolym**

Justera volymnivån för ljud från aviseringar.

**Lagringsutrymme** Aktiverar/inaktiverar aviseringar som visas när ramens lagring är låg.

#### **Säkerhetskopiering**

Aktiverar/inaktiverar de aviseringar som visas om en automatisk säkerhetskopiering inte avslutades.

#### **Nätverksanslutning** Aktiverar/inaktiverar de aviseringar som visar status för nätverksanslutningar.

#### **Nya foton**

Aktiverar/inaktiverar de aviseringar som visas när du tar emot nya foton.

#### **Nya vänner**

Aktiverar/inaktiverar de aviseringar som visas när nya vänner läggs till.

#### **Programuppdatering**

Aktiverar/inaktiverar de aviseringar som visas när en programuppdatering har installerats.

#### **Nya funktioner**

Aktiverar/inaktiverar de aviseringar som visas när nya och spännande funktioner läggs till.

#### Säkerhetskopiera och återställ

#### **Säkerhetskopiera ram till externt lagringsmedia (t.ex. microSD-kort)**

Tryck för att göra en säkerhetskopia av dina foton, vänner och inställningar. Tidpunkten för den

senaste framgångsrika säkerhetskopian visas även här.

*Eventuella befintliga säkerhetskopior på den externa lagringen kommer att skrivas över!*

#### **Automatisk säkerhetskopiering**

Om markerad kommer din ram automatiskt att göra en säkerhetskopia inom 30 timmar efter att du har tagit emot nya foton eller gjort ändringar i din ram.

#### **Återställ från säkerhetskopiering**

*Bekräfta först att din säkerhetskopia är aktuell innan du försöker återställa ramen. Detta görs genom att bekräfta datumet under "Säkerhetskopiera ram till extern lagring (t.ex. microSDkort)". Tryck på knappen "Säkerhetskopiera till extern lagring (t.ex. microSD-kort)" för att göra en ny säkerhetskopia om den senaste säkerhetskopian t.ex. är för gammal eller om ingen existerar.*

*Obs: För att den gamla och nya ramen ska fungera samtidigt efter man återställt från säkerhetskopia måste bägge ramar först vara uppdaterade till den senaste versionen.*

Om du vill återställa en säkerhetskopia på en ram som redan har konfigurerats måste du först återställa den. Detta görs genom att trycka på knappen "Återställ ram". Detta raderar alla data på Frameo och återställer den till sin konfigurationsskärm.

På konfigurationsskärmen kan du välja knappen "Återställ från säkerhetskopia" som återställer din ram enligt säkerhetskopian.

Om knappen "Återställ från säkerhetskopia" inte är synlig bör du bekräfta att den externa lagringen (t.ex. microSD-kort) är korrekt monterad.

#### **Återställ bildruta**

Radera alla data från din ram.

*Detta tar permanent bort alla dina foton, vänner/anslutningar och inställningar.*

#### Hjälp

#### **Bibliotek med öppen källkod**

Öppnar en lista med bibliotek med öppen källkod som används i appen och respektive licenser.

#### **Dela anonyma analysdata**

Att dela anonyma analysdata hjälper oss väldigt mycket med att förbättra Frameoprogramvaran. Vi förstår om du inte vill dela denna information med oss. Låt den vara markerad om du vill hjälpa oss att förbättra Frameo. Avmarkera den för att neka delning av anonyma analysdata.

#### **Guide**

Öppnar snabbstartguiden som visades när du först startade ramen.

#### Om

#### **Android-version**

Se vilken version av Android som är installerad på ramen.

#### **Peer ID**

Detta är en unikt ID-kod för din fotoram. Ange denna ID-kod med ditt meddelande när du kontaktar vår support.

#### **MAC**

Visar ramens MAC-adress.

#### **Frameo-version**

Visar vilken version av Frameo-programvaran som för närvarande är installerad på din ram.

#### **Drifttid**

Visar hur länge fotoramen har varit på.

#### **Sök efter uppdatering**

Kontrollera om en uppdatering är tillgänglig för din ram.

#### **Betaprogram**

Om den är markerad kommer enheten att gå med i Betaprogrammet där den kommer att få uppdateringar oftare och före normala enheter.

SWE-16

## **Sekretess**

Besök http://privacy.frameo.net för mer information gällande integritet.

## **Support**

Besök http://frameo.net/helpcenter för vanliga frågor och svar, support och för att ge feedback.

## **Information om garanti, efterlevnad, support och säkerhet**

Se materialet som ingår i förpackningen för mer information om garanti, hårdvaruefterlevnad, support och säkerhet.

![](_page_18_Picture_179.jpeg)

Observera - Alla produkter är föremål för ändringar utan föregående meddelande. Vi reserverar oss för fel och utelämnanden i handboken.

ALLA RÄTTIGHETER RESERVERADE, UPPHOVSRÄTT DENVER ELECTRONICS A/S

![](_page_19_Picture_2.jpeg)

www.denver-electronics.com

![](_page_19_Picture_4.jpeg)

Elektrisk och elektronisk utrustning och tillhörande batterier innehåller material, komponenter och ämnen som kan vara skadliga för hälsan och miljön om avfallet (kasserad elektrisk och elektronisk utrustning och batterier) inte hanteras korrekt.

Elektrisk och elektronisk utrustning och batterier markeras med den överkorsade symbolen för papperskorg, som visas ovan. Denna symbol visar att elektrisk och elektronisk utrustning och batterier inte bör slängas tillsammans med annat hushållsavfall, utan ska istället slängas separat.

Som slutanvändare är det viktigt att du lämnar in dina använda batterier i en för ändamålet avsedd anläggning. På det viset säkerställer du att batterierna återvinns lagenligt och att de inte skadar miljön.

Alla kommuner har etablerat uppsamlingsställen där elektrisk och elektronisk utrustning och batterier antingen kan lämnas in kostnadsfritt i återvinningsstationer eller hämtas från hushållen. Vidare information finns att tillgå hos din kommuns tekniska förvaltning.

Inter Sales A/S förklarar härmed att denna modell DENVER PFF-1024WHITE överensstämmer med väsentliga krav och övriga relevanta bestämmelser i direktivet 2014/53/EU. En kopia på deklarationen om överensstämmelse kan fås av: www.denver- electronics.com och klicka sedan på sök IKON på toppen av webbplatsen. Skriv modellnummer: PFF-1024WHITE. Ange produktsida, och direktiv i rött finns under hämtningar/andra hämtningar Driftsfrekvensområde: 2412 - 2472 MHz Maximal utgående ström: 17 dbm

DENVER ELECTRONICS A/S Omega 5A, Soeften DK-8382 Hinnerup Danmark

www.facebook.com/denverelectronics